Государственный комитет Российской Федерации по связи и информатизации

САНКТ-ПЕТЕРБУРГСКИЙ ГОСУДАРСТВЕННЫЙУНИВЕРСИТЕТ ТЕЛЕКОММУНИКАЦИИ им. проф. М.А.Бонч-Бруевича

Н.С.Джакония, А.А.Крылов, Т.В.Мусаева

Инженерная и компьютерная графика

## **ПРОЕКЦИОННОЕ ЧЕРЧЕНИЕ**

МЕТОДИЧЕСКИЕ УКАЗАНИЯ

Санкт-Петербург 2013

Государственный комитет Российской Федерации по связи и информатизации

САНКТ-ПЕТЕРБУРГСКИЙ ГОСУДАРСТВЕННЫЙУНИВЕРСИТЕТ ТЕЛЕКОММУНИКАЦИИ им. проф. М.А.Бонч-Бруевича

# **Задание 1. ПРОЕКЦИОННОЕ ЧЕРЧЕНИЕ**

МЕТОДИЧЕСКИЕ УКАЗАНИЯ

Санкт-Петербург 2013

Задание 1.

Проекционное черчение

1. Цель задания

Целью задания является:

1.1.Развитие знаний об основных правилах построения изображений на чертеже(методы получения изображений, выбор главного вида, проекционная связь и обозначение изображения, правила нанесения размеров) и правилах оформления чертежей;

1.2.Практическое освоение правил чтения и построения изображений предметов несложной формы и выполнение чертежей;

1.3.Практическое освоение основных положений государственных стандартов единой системы конструкторской документации(ЕСКД), относящихся к оформлению чертежей (форматы, масштабы, типы линий, шрифты, нанесение размеров, заполнение основной надписи на чертеже);

1.4. Приобретение навыков работы в графической системе «Компас 3D»;

2.Содержание задания.

2.1.Задание состоит в выполнении чертежей трех предметов технических форм в графической программе «Компас 3D»(см.П).;

2.2.На изображениях проставляются все необходимые размеры в соответствии с ГОСТом 2.307-68.

2.3.Задания индивидуальные. Пример задания представлен на рис.1. Примеры оформления чертежей, входящих в задание, представлены на рис.2,3 и 4, на рис.5 – основная надпись.

3.Методические указания к выполнению первого чертежа.

3.1.Выполнить 3D модель в программе «Компас 3D» по аксонометрическому изображению предмета в задании;

3.2.Используя 3D модель выбрать главный вид на плоском чертеже, соответствующим образом переобозначив координатные оси. Главный вид должен содержать наибольшую информацию о предмете;

3.3.Задание на построение трех видов не предусматривает выполнение разрезов и сечений, поэтому контуры элементов, находящихся внутри предмета, должны быть показаны штриховой линией. Поскольку размерные линии не проводятся от штриховой, для указания размеров следует выбрать тот вид из трех, где элемент изображен основной линией.

Размеры должны быть распределены по трем изображениям, не повторяться, причем размеры, относящиеся к одному конструктивному элементу, рекомендуется располагать на том изображении, где геометрическая форма элемента выявлена наиболее полно (например, отверстие, выступы, пазы, фаски и др.). Обязательно следует проставлять габаритные размеры. При замыкающейся размерной цепи после габаритного размера ставят \*(знак звездочка), а над основной надписью делают запись: \*Размеры для справок.

Пример выполнения первого чертежа приведен на рис.2.

4.Методические указания к выполнению второго чертежа.

4.1.Во втором чертеже следует построить два изображения предмета. Так как на этих изображениях внутренние элементы показаны невидимыми линиями (штриховыми), то для выявления внутреннего контура необходимо выполнить сложный разрез (ступенчатый или ломаный). Для этого, не меняя заданного количества изображений на одном из них обозначить секущую плоскость, а на втором выполнить разрез.

Размеры наносятся в соответствии с ГОСТ 2.307-68, причем первая размерная линия проводится на расстоянии 10мм от контура предмета, каждая последующая отстоит на расстоянии 7-8мм.

Вычерчивание начинается с построения главного вида (вида спереди). Главный вид должен содержать наибольшую информацию о предмете. Далее обычно строят вид сверху, затем – вид слева. Все отсчеты характерных точек предмета (например, вершин, центров отверстий, дуг и т.д.) проводят от конструктивных баз, в качестве которых выбирают обычно оси и плоскости симметрии, а так же линии основания предмета (проецирующую плоскость).

 4.2.Для выполнения второго чертежа представлены два изображения предмета. Внутренняя поверхность нанесена на изображении штриховкой. Вместо второго изображения нужно построить требуемый разрез. Приступая к выполнению второго чертежа, нужно предварительно изучить правила выполнения сложных (ступенчатых и ломаных) разрезов (ГОСТ 2.305-68).

Предложенный заданием чертеж следует прочитать, представив мыслями форму предмета и его конструктивных элементов. При этом необходимо:

-установить наличие симметрии предмета и его отдельных частей;

-выяснить, какие внешние и внутренние поверхности образует предмет;

-уточнить, как взаимно расположены эти поверхности, по каким линиям они пересекаются.

На выполненном разрезе форма ряда конструктивных элементов предмета выявляется значительно полнее, чем это было в заданных основных видах. Поэтому обычно возникает необходимость в целесообразном перераспределении заданных размеров по изображениям. Пример выполнения второго чертежа представлен на рис.3

5.Для выполнения третьего чертежа представлены три изображения предмета, на которых применены штриховые линии для изображения невидимых контуров внутренних поверхностей предмета. Задача студента состоит в правильном применении ГОСТ 2.305-68 (виды, разрезы, сечения) для выполнения внутренних поверхностей и исключения использования штриховых линий.

Приступая к выполнению задания, следует:

-изучить заданные три вида предмета;

-выявить симметрию предмета на видах (изображениях) одних и тех же элементов предмета (внутренних плоскостей, отверстий, пазов и др.);

-выбрать наиболее целесообразные изображения предмета на чертеже: сохранить вид без изменения, либо совместить часть вида и часть разреза, либо выполнить местный разрез, либо разрез всего предмета плоскостью, проходящей через ось симметрии или с ней не совпадающей, и др.

При постановке размеров на изображениях видов возможно перераспределение размеров в соответствии с требованиями стандартов.

Разрезанная сечением поверхность должна быть заштрихована (ГОСТ 2.306-68) в соответствии с принятой штриховкой для материала, из которого предмет изготовлен (в задании все предметы приняты изготовленными из металла).

Пример выполнения чертежа представлен на рис.4.

6.Заполнение основной надписи чертежа.

Для учебных чертежей на кафедре принята цифровая система обозначения, состоящая из семи цифр, например, 01.01.001. Первые две цифры обозначают номер задания по программе кафедры (01,02, и т.д.), следующие две цифры (после точки) обозначают номер варианта задания студента (01,02,…29,30) и последующие три цифры (после точки) – порядковый номер чертежа в задании студента (001, 002, 003).

Цифровые обозначения записываю в графу 1 (обозначение чертежа) и в графу 10 (при повернутом чертеже на 180). Далее записывают в общем случае:

-в графу 2 – Наименование предмета (изделия) в именительном падеже единственного числа;

-в графу 3 – материал, из которого предмет изготовлен (с указание условного обозначения марки и госстандарта[2]);

-в графу 4 –литеру (букву), присвоенную чертежу (студент записывает букву «У» - учебный чертеж);

-в графу 5 – массу изделия (в учебниках масса не рассчитывается студентом, графа остается свободной);

-в графе 6 – масштаб изображения;

-в графу 7 – порядковый номер листа чертежа (лист 1, лист 2, и т.д.; если чертеж выполнен в одном листе, графа не заполняется);

-в графу 8 – общее число листов чертежа на данное изделие; если чертеж выполнен на одном листе, то записывают число 1;

-в графу 9 – сокращенное название организации (СПБГУТ) и шифр учебной группы (например, ИКТ-119)

-в графе «разработал»- студент записывает свою фамилию (автора чертежа), ставит подпись и дату выполнения.

В графе «проверил» указывается фамилия преподавателя.

Остальные графы основной надписи не заполняются студентом.

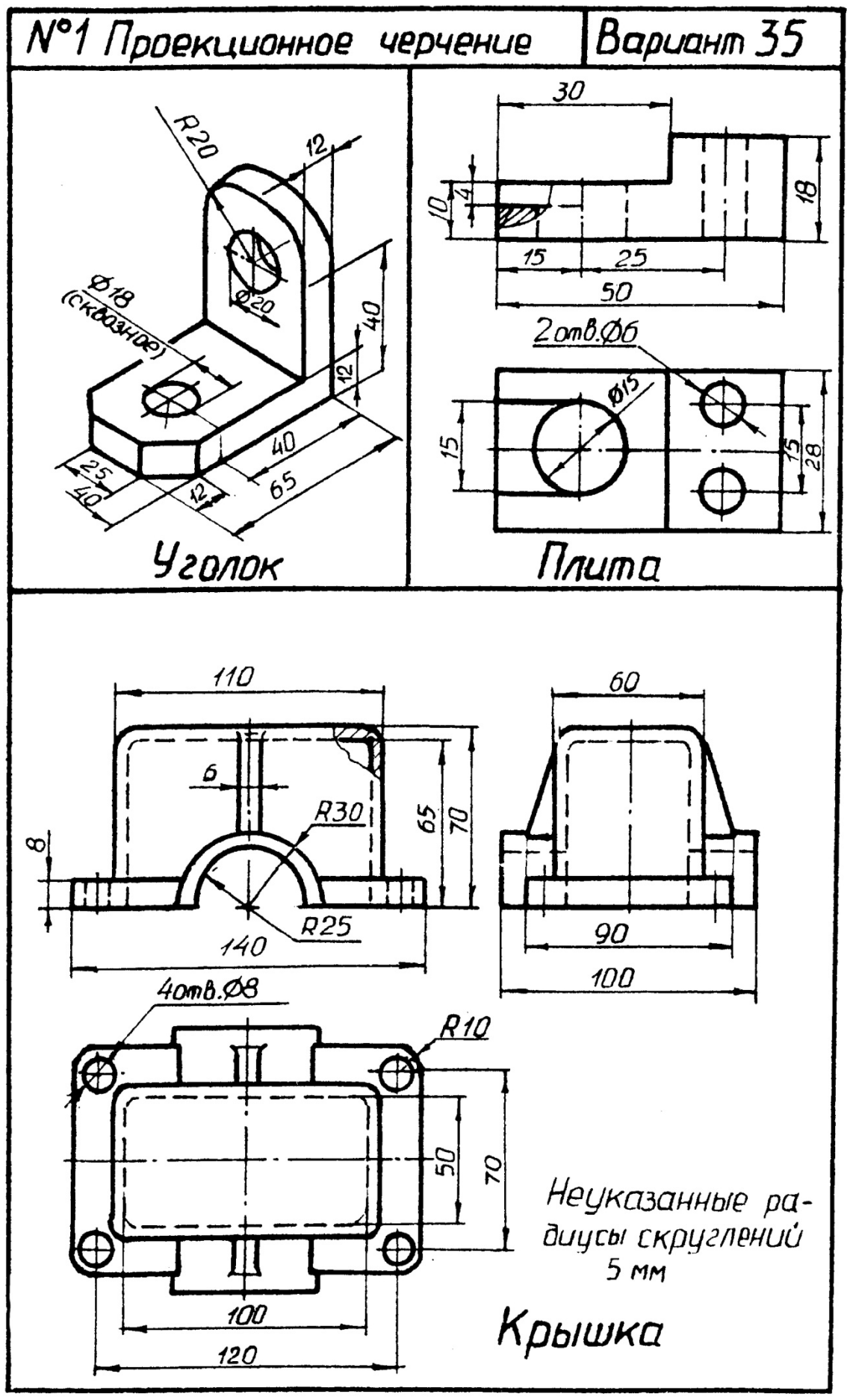

Рис. 1

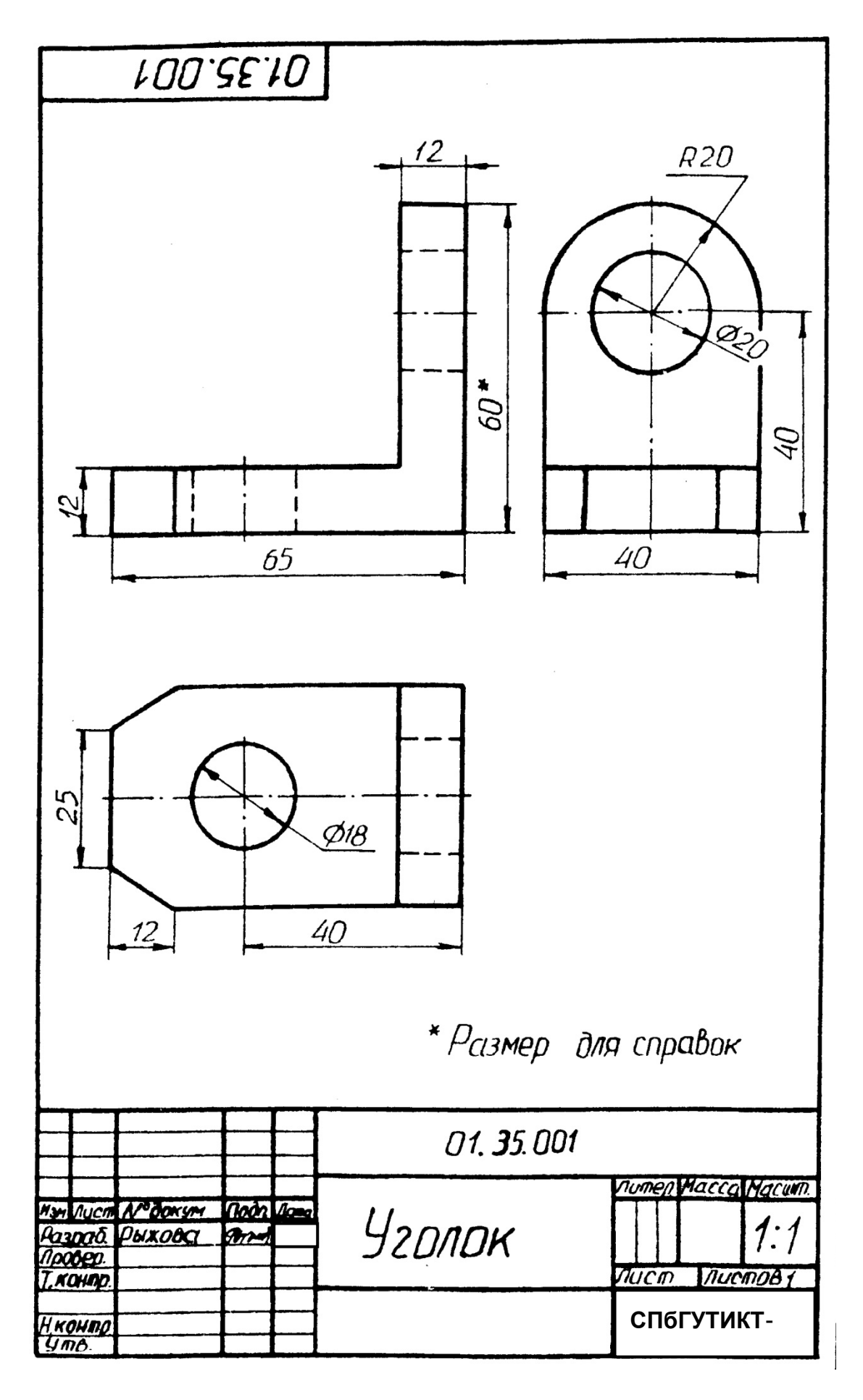

Рис. 2

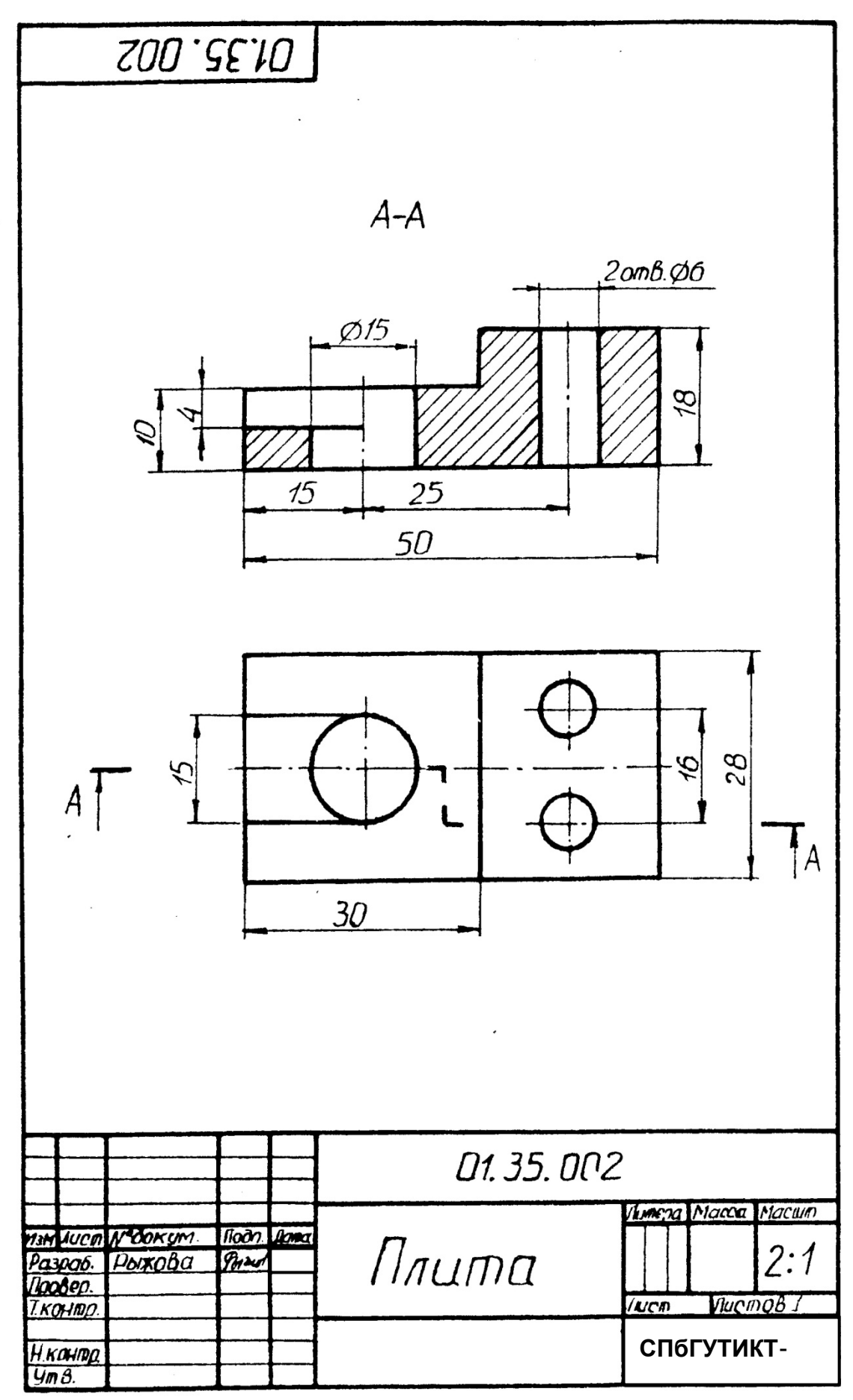

Рис. 3

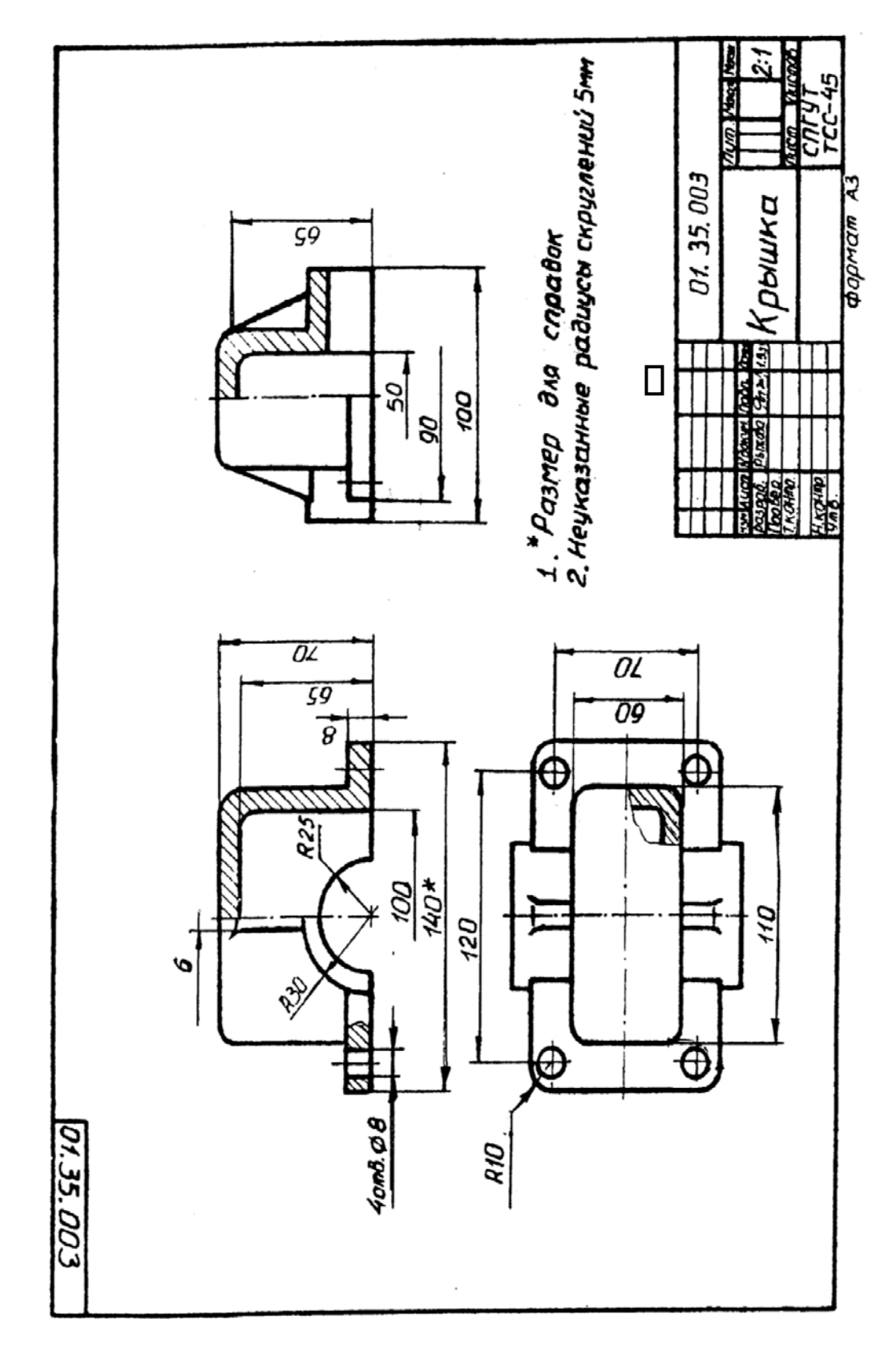

 $P$ ис. 4

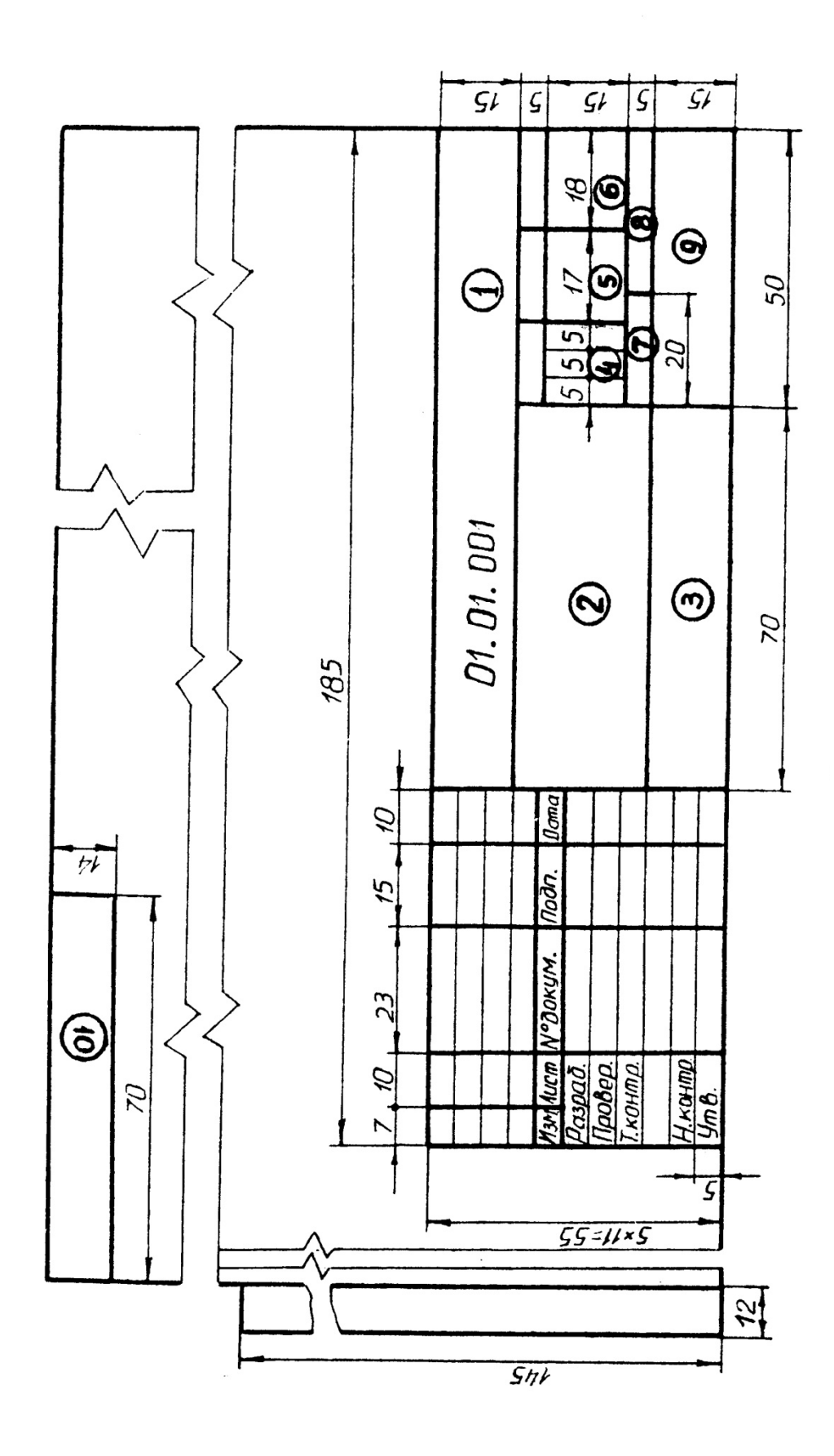

Рис. 5

## **ПРИЛОЖЕНИЕ**

## **Технология выполнения чертежа в автоматизированной системе КОМПАС 3d LT.**

Рабочий чертеж индивидуального задания создаётся в программе КОМПАС 3D LT с использованием команд основного меню или с помощью кнопок, расположенных на панели инструментов.

Для создания нового чертежа необходимо выбрать тип создаваемого документа Чертеж. Выбор осуществляется при активизации и загрузке диалогового окна программы Компас, в котором необходимо выбрать пиктограмму Чертёж , а также можно использовать пиктограмму Создать или выполнить команду Файл – Создать.

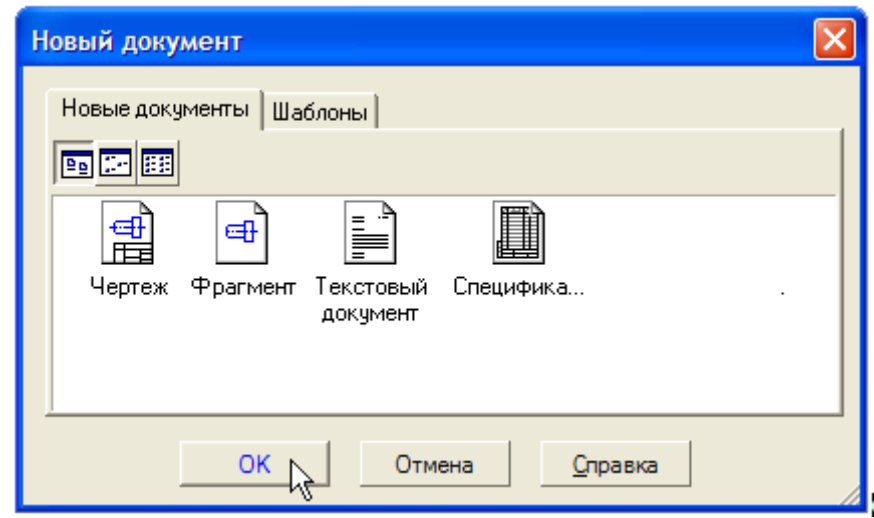

Выберите формат листа, используя команду Сервис→Параметры→ Параметры первого листа→Формат.

Раскройте список форматов и укажите А3 или А4. Формат выбирается после предварительного анализа возможного рационального расположения видов детали. Щелкните на пиктограмме Ориентация для выбора горизонтальной ориентации листа.

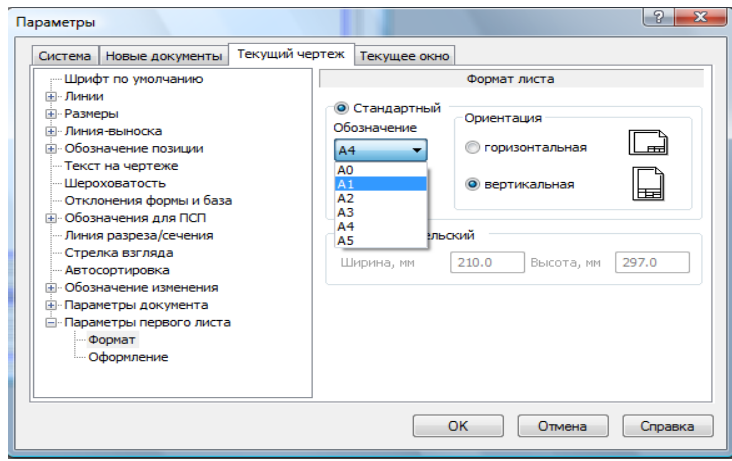

Создайте, в соответствии с индивидуальным заданием 3 вида одной детали.

Для выполнения задания необходимо использовать команды Инструменты →Геометрия: отрезки, окружности, дуги.

Свойства линии можно изменить командой в контекстном меню Свойства. Для этого необходимо предварительно выбрать объект изменения, вызвать контекстное меню, выбрать стиль и произвести выбор типа линии.

Для удобства построения, для предварительных и вспомогательных построений, облегчающих выполнение чертежа необходимо использовать команды  $\rightarrow$ Инструменты  $\rightarrow$  Геометрия $\rightarrow$  Вспомогательные прямые: Вспомогательные горизонтальные прямые, Вспомогательные вертикальные прямые. После построения чертежа, вспомогательные прямые удаляются командой Редактор→Удалить→Вспомогательные кривые и точки→В текущем виде.

После создания чертежа необходимо его оформить: провести осевые линии, построить обозначения центров отверстий проставить в нем размеры, технологические обозначения и т.д.

Чертеж можно редактировать. Для выполнения операций редактирования используются команды сдвиг, поворот, масштабирование, симметрия, копия, вызванные из меню Редактор или с помощью кнопок на инструментальной панели редактирования.

Для выполнения конструктивных элементов используются команды: фаска(пересечение двух пересекающихся прямых отрезком третьей), скругление (сопряжение двух пересекающихся геометрических примитивов дугой окружности), штриховка. Вызов команд осуществляется кнопками, расположенными на инструментальной панели Геометрия.

После выполнения чертежа, необходимо нанести размеры. Нанесение размеров осуществляется с применение команд, расположенных на инструментальной панели Размеры. Для точного нанесения размеров необходимо на панели инструментов выбрать Глобальные привязки→ Ближайшая точка и Пересечение.

### **Простановка размеров**

С помощью команд на инструментальной панели Размеры  $\overrightarrow{r}$  проставьте в чертеже необходимые размеры

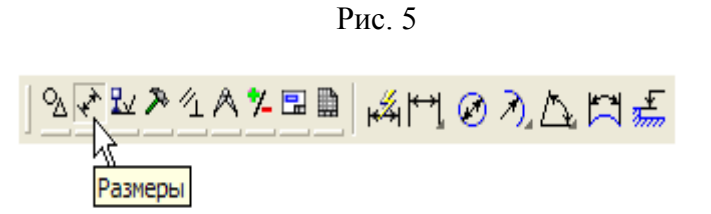

## **Создание разреза**

Постройте <u>АН</u> линию разреза А-А. Система перейдет в режим построения разреза.

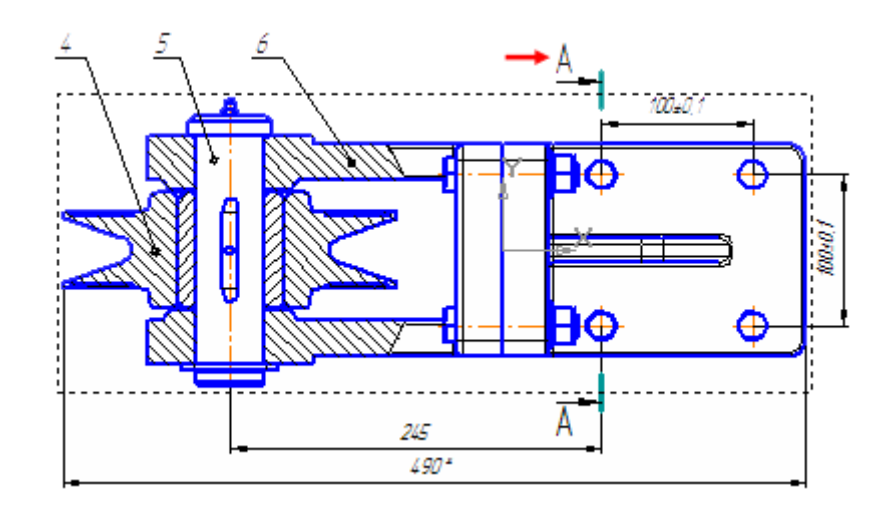

Разместите разрез А-А справа от вида Сверху.

Для построения простого разреза необходимо указать 2 точки по линии разреза, указать направление взгляда и нажать Enter.

Для построения сложного разреза, необходимо указать 1 точку, выбрать на панели свойств (для данной команды) пиктограмму сложный разрез, активировать нажатием, указать 2 точку, 3, 4 и т.д., набрать текст (A; Б; В), еще раз нажать на пиктограмму сложный разрез, указать направление взгляда перемещая курсор мыши вверх-вниз, влево-вправо), нажать Enter.

Проставьте на виде осевые линии и размер.

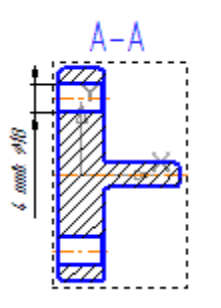

Для нанесения осевых линий, необходимо использовать команду Отрезки, затем поменять стиль, используя команду Свойства, используя контекстное меню. Для этого, необходимо предварительно указать объект (отрезок).

### Создание местного вида

Для построения местного разреза Нажмите кнопку Кривая Безье [  $\sim$  на панели Геометрия<sup>2</sup>

Постройте плавную кривую линию, указав примерное положение точек 1-2-3-...  $-12$ , через которые она проходит.

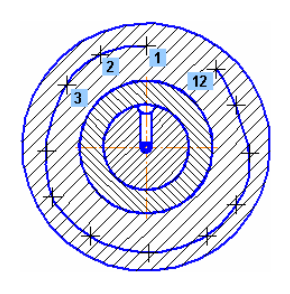

Для автоматического замыкания кривой нажмите кнопку Замкнутый объект  $\bigcirc$ на Панели свойств.

Нажмите кнопку Создать объект на Панели специального управления.

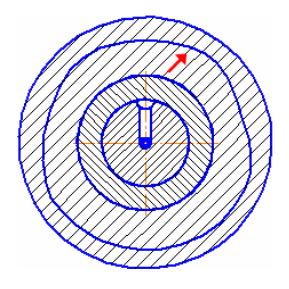

## **Заполнение основной надписи**

Выполните команду Вставка – Основная надпись и заполните штамп.

После заполнения штампа нажмите кнопку Создать объект -

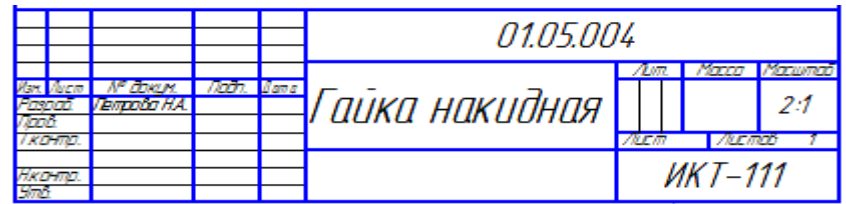

Рис. 13

Нажмите кнопку Перестроить **••** на панели Вид.

Нажмите кнопку Сохранить • На панели Стандартная и закройте окна всех документов.

## **СПИСОК ЛИТЕРАТУРЫ**

1. Дегтярев, В.М. Инженерная и компьютерная графика: учебник / В.М. Дегтярев, В. П. Затыльникова. — М. : Издательский центр «Академия», 2012. — 240 с.— (Сер. Бакалавриат).

2. Единая система конструкторской документации. Основные положения. — М.: ИПК Изд-во стандартов, 2004.

3. Единая система конструкторской документации. Общие правила выполнения чертежей // Сборник стандартов. — М.: ИПК Изд-во стандартов, 2004.

4. Попова, Г.Н. Машиностроительное черчение: справочник / Г.Н. Попова, С. Ю. Алексеев. — Л. : Машиностроение, 1998. — 448 с.

5. Боголюбов С. К. Черчение: учебник для машиностроительных специальностей средних специальных учебных заведений/ С. К. Боголюбов А.В. Воинов. — М. : Машиностроение, 2006. — 300 с.

# СОДЕРЖАНИЕ

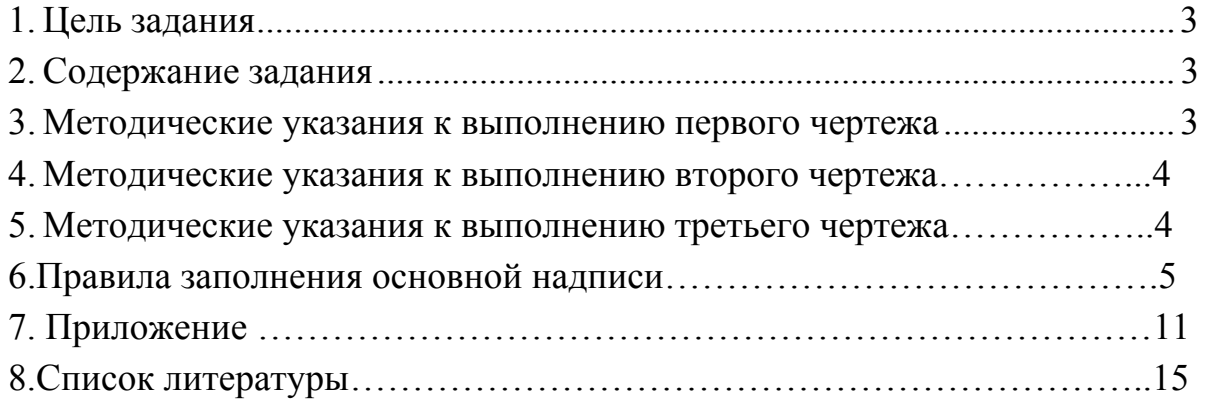